# Установка и активация WCS

Установочные архивы WCS доступны для загрузки по [ссылке](file:///opt/TeamCityAgent/work/e8d9ff752ef6fac0/site/ru/WCS52/WCS_5.2_release_notes/)

Загрузка установочного архива возможна непосредственно на сервер при помощи wget , например

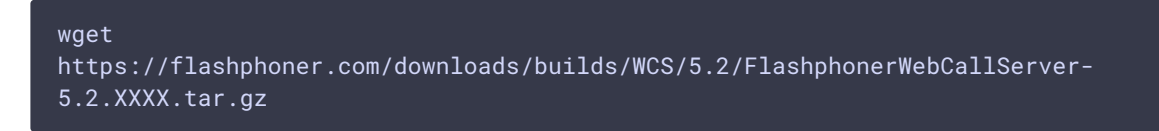

# Установка

Для установки WCS необходимо распаковать архив и запустить скрипт установки install.sh :

```
tar -xvzf FlashphonerWebCallServer-5.2.XXXX.tar.gz
cd FlashphonerWebCallServer-5.2.XXXX
sudo ./install.sh
```
Установщик выполнит необходимые проверки и произведет установку WCS в директорию /usr/local/FlashphonerWebCallServer

В процессе установки будут пройдены следующие шаги:

- Ознакомление и принятие лицензионного соглашения
- Ввод IP адресов в случае, если скрипту не удалось определить адреса автоматически (см. Конфигурация IP адресов)
- Запрос на включение WCS в автозагрузку при запуске Linux-сервера
- Проверка версии Java и удаление устаревших настроек из файла wcs[core.properties](file:///opt/TeamCityAgent/work/e8d9ff752ef6fac0/site/ru/WCS52/Working_with_the_server/Core_settings/Settings_file_wcs-core.properties/)

В результате будет выведено сообщение об успешном завершении установки. В каталоге /usr/local/FlashphonerWebCallServer появится набор каталогов:

- bin исполняемые файлы WCS
- client WCS JavaScript API 1.0, примеры использования и нагрузочные тесты
- client2 WCS JavaScript API 2.0 и примеры использования
- conf конфигурационные файлы
- 11b необходимые библиотеки
- tools инструменты для отладки WCS
- web статические страницы веб-интерфейса WCS

#### Установка в тихом режиме

В некоторых случаях, при автоматизированном развертывании типовых конфигураций сервера при помощи Ansible или другой системы автоматизации, WCS может быть установлен в тихом режиме

#### ./install.sh -silent

В этом случае:

- не работает определение IP адресов (предполагается, что файл настроек fl[ashphoner.properties](file:///opt/TeamCityAgent/work/e8d9ff752ef6fac0/site/ru/WCS52/Working_with_the_server/Core_settings/Settings_file_flashphoner.properties/) и другие настройки будут перезаписаны скриптами автоматизации развертывания)
- запуск сервиса webcallserver.service настраивается от пользователя root

#### Особенности установки на различные версии Java

#### **JDK 12 или 14**

Необходимо удалить из файла wcs-core.properties следующие настройки

```
-XX:+UseConcMarkSweepGC
-XX:+PrintGCDateStamps
-XX:+PrintGCDetails
```
#### Также необходимо заменить настройку

-Xloggc:/usr/local/FlashphonerWebCallServer/logs/gc-core-

на

-Xlog:gc\*:/usr/local/FlashphonerWebCallServer/logs/gc-core-:time

#### **JDK 15**

Дополнительно к изменениям настроек в JDK 12 или 14, необходимо удалить из файла wcs-core.properties настройки

-XX:+UseCMSInitiatingOccupancyOnly -XX:CMSInitiatingOccupancyFraction=70 Дополнительно к изменениям настроек в JDK 12, 14, 15, необходимо добавить в файл wcs-core.properties настройку

--illegal-access=permit

#### **JDK 17**

Дополнительно к изменениям настроек в JDK 12, 14, 15, 16, необходимо удалить из файла wcs-core.properties настройку

--illegal-access=permit

#### и добавить настройки

--add-exports java.base/sun.security.provider=ALL-UNNAMED --add-opens java.base/java.lang=ALL-UNNAMED

## Получение и активация лицензии

Вы можете приобрести коммерческую лицензию онлайн на странице: http://flashphoner.com/prices. Кроме этого доступна 30-дневная ознакомительная версия, которую можно получить на этой странице: [http://ashphoner.com/get\\_trial/?product=wcs5](http://flashphoner.com/get_trial/?product=wcs5)

### Активация через веб-интерфейс

При первом входе в веб-интерфейс WCS по адресу https://yourserver:8444/admin/ , где yourserver - имя Вашего сервера, с доступным по умолчанию пользователем admin (пароль admin), отобразится окно с предложением ввести номер лицензии:

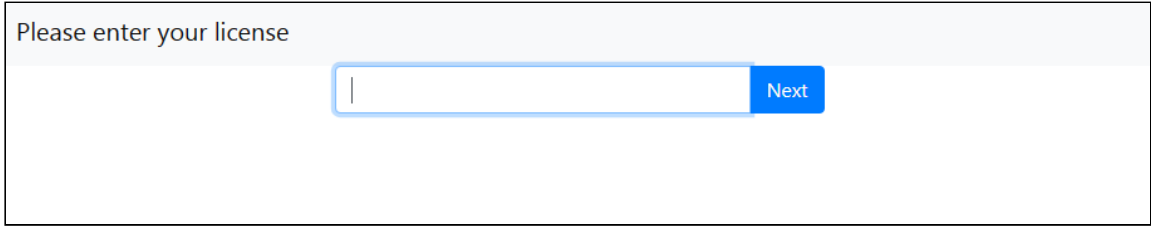

#### Введите номер Вашей лицензии и нажмите Next

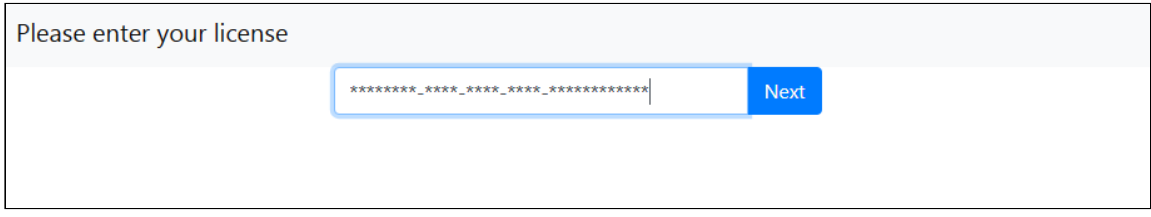

Если активация была успешной, отобразится окно ввода учетных параметров.

### Активация из командной строки

Воспользуйтесь скриптом активации лицензии:

cd /usr/local/FlashphonerWebCallServer/bin ./activation.sh

Скрипт попросит ввести номер лицензии:

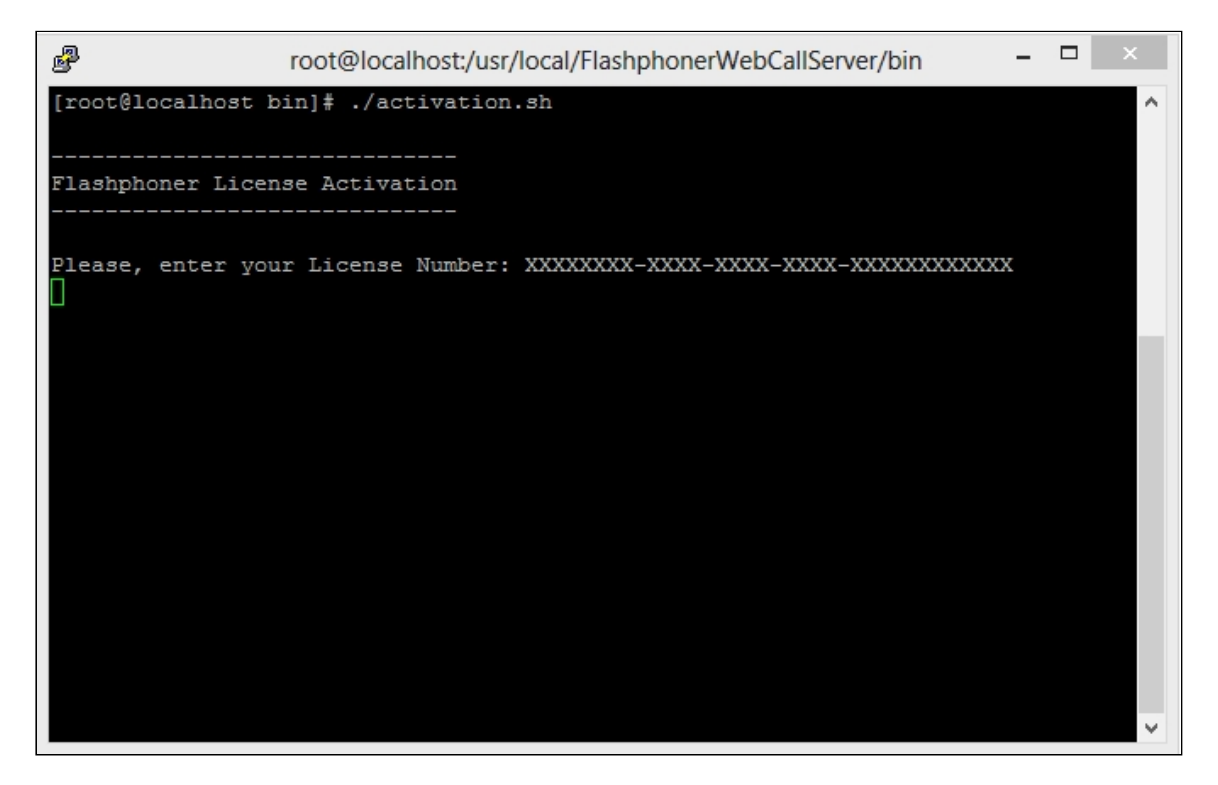

Введите лицензионный ключ чтобы завершить активацию.

# Деактивация лицензии

Чтобы активировать эту же лицензию на другом сервере, например в случае переноса WCS на другой сервер, деактивируйте лицензию на старом сервере и активируйте вновь на новом сервере.

### Деактивация через веб-интерфейс

Войдите в веб-интерфейс WCS по адресу https://yourserver:8444/admin/ , где yourserver - имя Вашего сервера. Нажмите кнопку License. Отобразится страница просмотра лицензионного ключа:

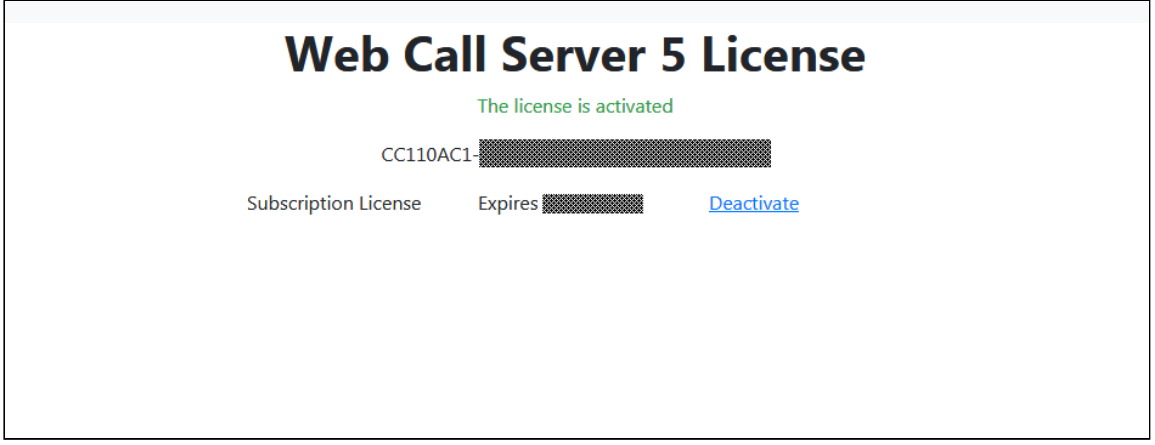

Щелкните по ссылке Deactivate. Лицензия будет деактивирована, отобразится запрос лицензионного ключа:

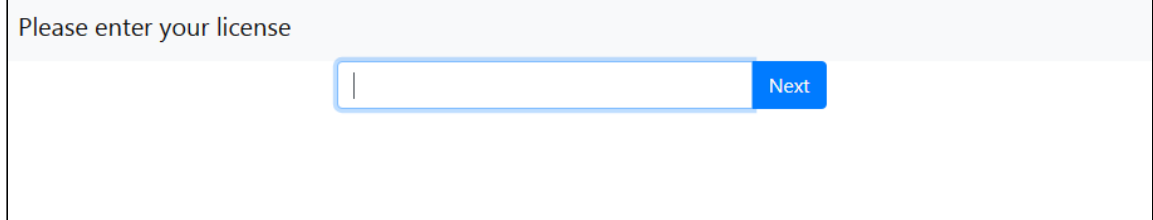

### Деактивация из командной строки

Для деактивации используется скрипт:

./deactivation.sh

# Если активация не проходит

Проверьте firewall и убедитесь, что WCS-сервер может установить HTTPS / TCP соединение с сервером активации my. flashphoner.com: 443. При недоступности сервера активации, настройте HTTP ргоху по инструкции ниже.

### Настройка НТТР ргоху при недоступности сервера активации

Лицензионные серверы Flashphoner находятся за AWS ELB (Elastic Load Balancer) по адресу ту. flashphoner.com. В случае, если ЕLB (и, соответственно, серверы лицензий) по каким-либо причинам не будет доступен, требуется настроить HTTP Ргоху для работы подписок и активации лицензий.

Настройки прокси находятся в файле конфигурации /usr/local/FlashphonerWebCallServer/conf/wcs-core.properties:

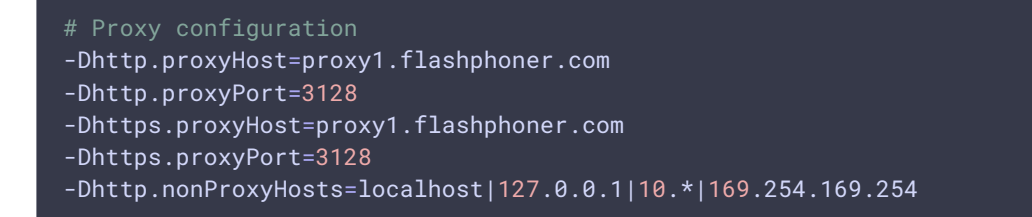

Вы можете указать адрес Вашего прокси-сервера, либо адрес одного из двух проксисерверов Flashphoner:

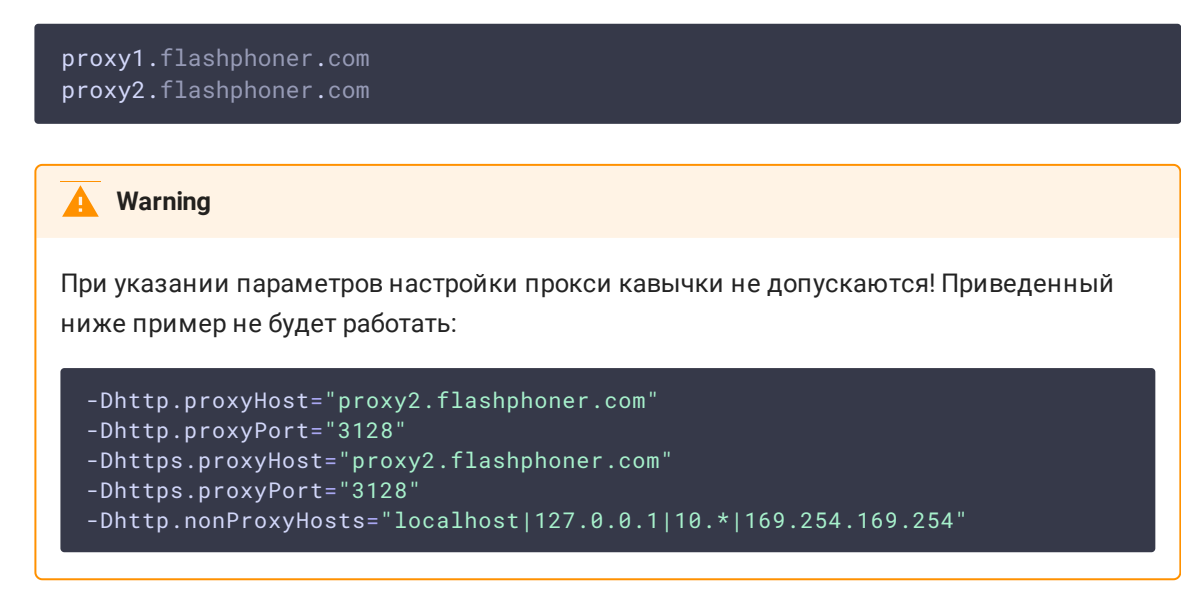

# Настройка Firewall и NAT

Для корректной работы сервера все порты, [перечисленные](file:///opt/TeamCityAgent/work/e8d9ff752ef6fac0/site/ru/WCS52/Installing_and_testing/Working_with_the_server/Architecture/Server_core_WCS_Core_.en.md) в таблице в разделе Ядро сервера должны быть открыты для входящего трафика в случае UDP и для установления соединения в случае TCP.

В таблице приведен пример правил NAT для маршрутизации входящего трафика, в случае, когда трафик приходит на внешний IP адрес и должен быть маршрутизирован на сервер, где установлен WCS. В таблице представлен минимальный необходимый набор портов для работы сервера. В зависимости от набора используемых функций и модулей (см. раздел [Архитектура](file:///opt/TeamCityAgent/work/e8d9ff752ef6fac0/site/ru/WCS52/Working_with_the_server/Architecture/)), набор правил может быть расширен в соответствии с таблицей в разделе Ядро [сервера](file:///opt/TeamCityAgent/work/e8d9ff752ef6fac0/site/ru/WCS52/Working_with_the_server/Architecture/Server_core_WCS_Core_/). Эти же порты должны быть открыты на firewall Linux сервера.

В таблице приведены порты используемые по умолчанию. Вы можете сконфигурировать WCS сервер на использование других портов.

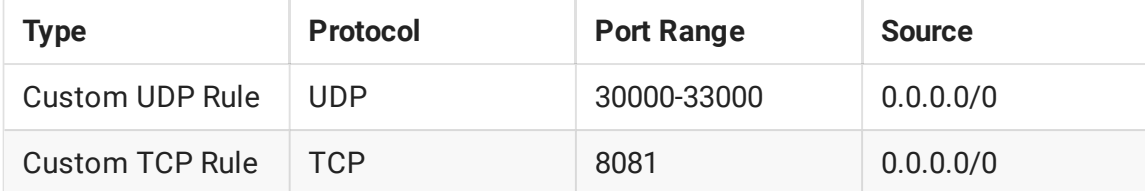

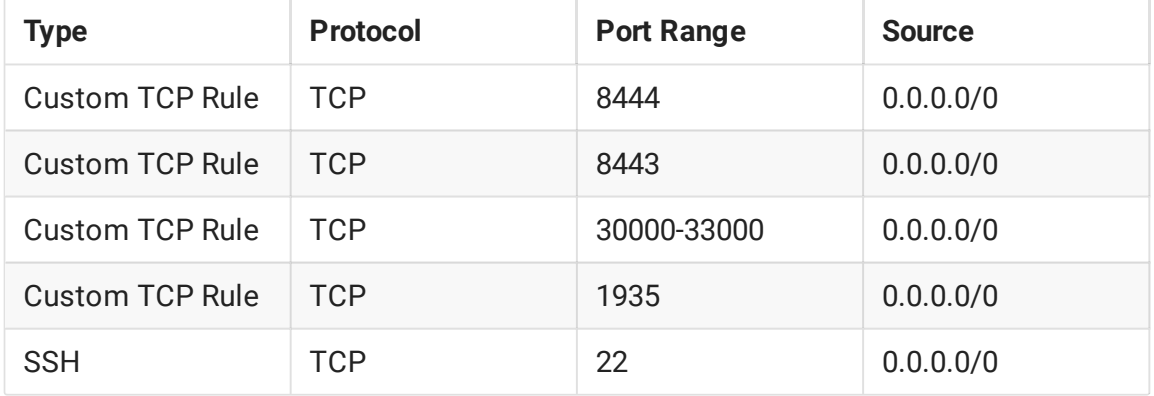

SSH доступ на стандартном порту 22 здесь указан только для администрирования самого Linux-сервера. Таким образном минимальный необходимый набор портов это:

- 1935 RTMP
- 8081 встроенный веб-сервер WCS, работающий по HTTP
- 8443 Secure Websocket
- 8444 встроенный веб-сервер WCS, работающий по HTTPS
- 30000-33000 SIP, Media, RTSP

Описание настройки SSL сертификатов для Secure Websockets и HTTPS см. в разделе Управление SSL-[сертификатами](file:///opt/TeamCityAgent/work/e8d9ff752ef6fac0/site/ru/WCS52/Working_with_the_server/SSL_certificates_management/).

# Конфигурация IP адресов

Для правильной установки потребуется определить внешний IP адрес вашего сервера и адрес сетевого интерфейса. Скрипт установки попытается определить адрес автоматически, в случае, если это по каким-либо причинам не удалось, скрипт потребует ручного ввода адресов.

Если вы воспользовались рекомендацией в разделе [Подготовка](file:///opt/TeamCityAgent/work/e8d9ff752ef6fac0/site/ru/WCS52/Installing_and_testing/Requirements_and_prerequisites/) к установке и начали с использования сервера со статическим и публичным IP адресом, совпадающим с адресом сетевого интерфейса, то IP вашего сервера можно узнать простой командой

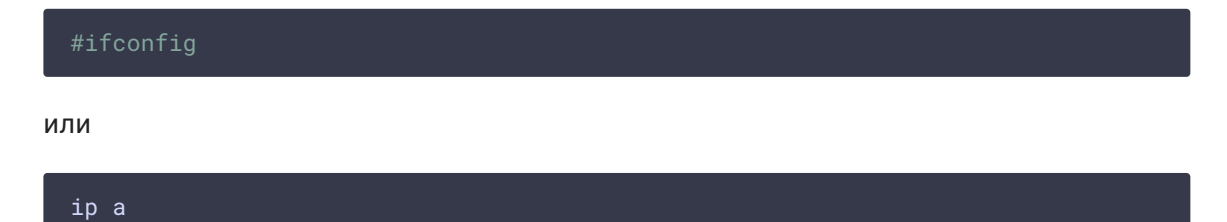

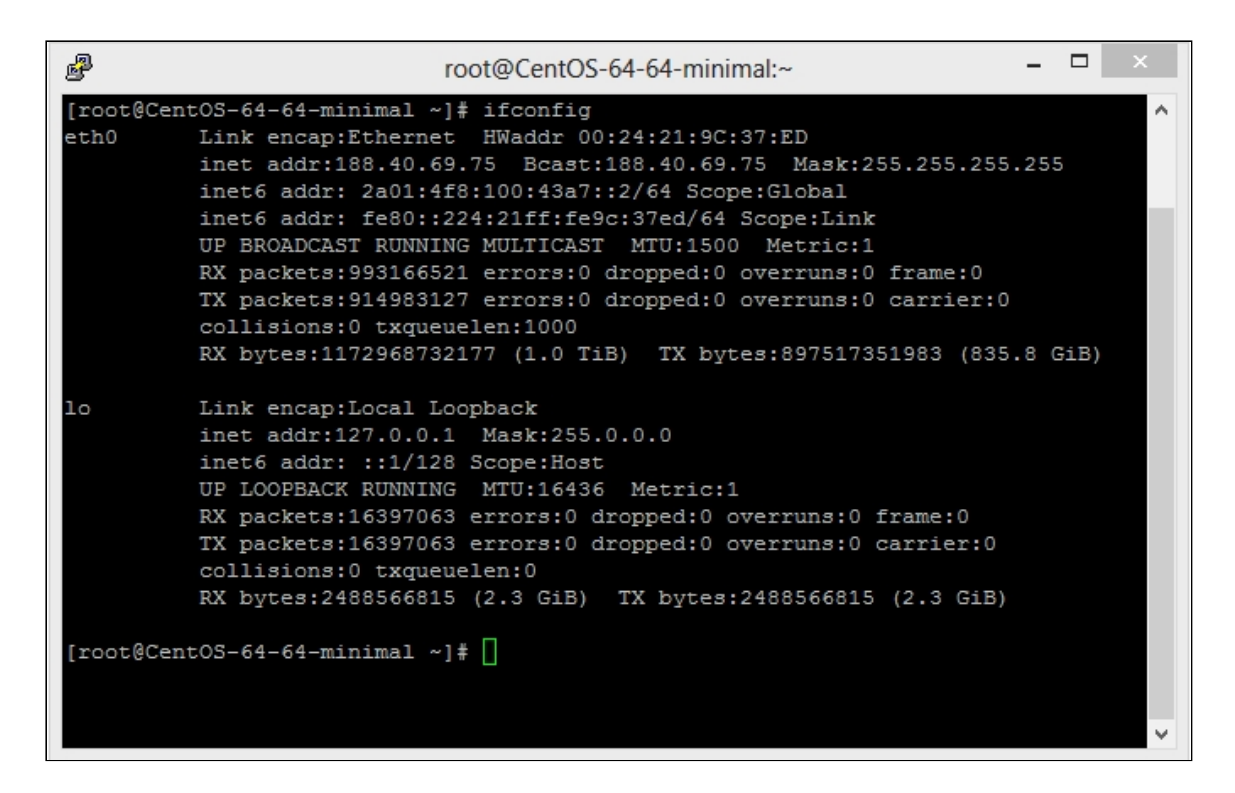

В этом примере IP - сервера 188.40.69.75 . Запишите или скопируйте IP адрес вашего сервера. Он понадобится при установке.

### Определение IP адресов в случае размещения за NAT

Часто может потребоваться разместить WCS5 сервер за корпоративным NAT или арендовать сервер в датацентре, который не предоставляет выделенных статических IP-адресов. Хороший пример для такого случая Amazon EC2, где серверы расположены за NAT.

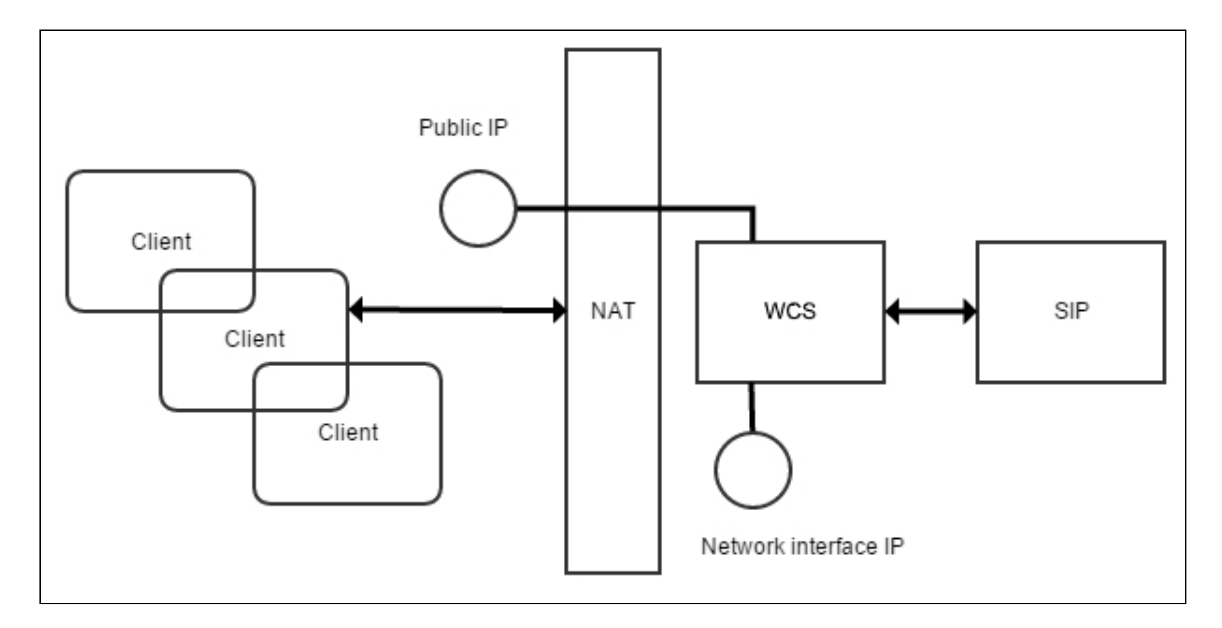

При размещении WCS сервера за NAT, понадобится определить два IP адреса.

- 1. Внешний IP адрес или Public IP может не принадлежать WCS серверу, но трафик, идущий на этот внешний IP адрес должен обязательно быть перенаправлен на **WCS**
- 2. IP адрес сетевого интерфейса или Private IP это реальный адрес, назначенный сетевому интерфейсу. На нем WCS будет открывать сокеты для взаимодействия с сетью

Например, для тестового сервера на Amazon EC2, внешний IP адрес: 54.189.212.111, а адрес сетевого интерфейса: 172.30.21.25. Если ваш сервер находится за NAT по отношению к браузерным клиентам, запишите или скопируйте эти IP адреса. Они понадобятся вам при настройке сервера.

## Определение IP адресов в автоматическом и полуавтоматическом режимах

Начиная со сборки 5.2.921, WCS пытается автоматически определить IP адреса при запуске, если они не заданы, либо если сервер стартует в облачном окружении с поддержкой AWS API или Google Cloud API. Если определить IP адреса при запуске не удается, это можно сделать вручную при помощи команды

cd /usr/local/FlashphonerWebCallServer/bin sudo ./webcallserver set-ip

Эта команда:

- пытается определить IP адреса автоматически
- если это не удается, запрашивает дополнительные данные у пользователя
- записывает результат в файл flashphoner.properties

Рекомендуется использовать эту команду при проблемах определения IP адресов на сервере за NAT.